## Flex Monitor

# A comprehensive look at company earnings data in one place

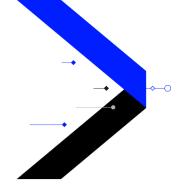

Flex Monitor provides an overview of the market or an instrument at a glance. You can create, save, track, and share watchlists and portfolios. You can also select from more than 300 data fields to create customized layouts and sort by any of those fields.

Flex Monitor gives you the power to monitor the symbols that you watch with the data and graphical representations that give the context that you need.

Percent

#### **Change Chart** See a **ESG Score** graphical **Price Graph** See the range See ratings of representation **Portfolio** a company's **Trader** of the percent of daily trading Contribution Environmental, with an **Portfolio** change See the Social, and between the interactive Evaluate the performance of **Portfolio** Corporate current and graph that performance of Allocation Governance constituents. past prices. shows last your holdings Reallocate and You can also practices. market trade price tick based on modify the based on segments, and see the 52direction. purchase price the portfolio as holdings of a VWAP, and publicly week percent or yesterday's a whole. portfolio. change. previous close. available data. close. Advanced Visual + ESG **2** ABT AMGN NSC UPS INI Symbol not found CMCSA ORCI TXN МО РМ MCD WSP-T XON HAI Show All Lists **Symbol lists Stock Reports Plus Score Sparkline** See a 1-10 rating of a stock's Visualize the last 20 trades with a View your own or shared lists. stability, based on quantitative price line graph. assessments.

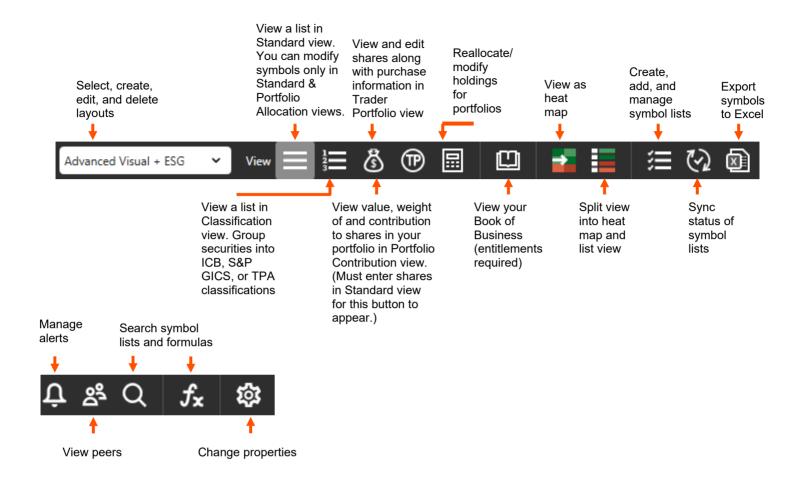

In Flex Monitor you can -

- Manage your symbol lists and create layouts to display the data that you want to see
- Track the performance of your portfolios and their constituents
- Use your lists in other parts of Thomson ONE

Images shown are for the U.S. default workspace. Location of content may differ by region or firm.

## Manage your Symbol Lists

Learn how to create and share lists and how to create a layout to see the data in a display that is relevant to you.

## Find and View a Symbol List

1. Click the desired tab beneath Flex Monitor.

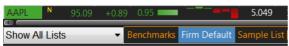

- 2. If the symbol list is not on a tab, click and on the toolbar
- 3. Click Search for Additional Lists.
  - a. If created in Flex Monitor: Portfolio Warehouse/Firm Library tab > type/select criteria.
     To show only lists that you created, select Show My Lists Only > Go > select list.

- b. If created in a different service: Other Services tab > select list > type name in New Symbol List name box.
- c. Click Add Selected List to Flex Monitor.
- d. When the list appears under the Flex Monitor List, select it, and click OK.

#### **Create a Symbol List**

- 1. On the Flex Monitor toolbar, click => Add New.
- 2. Type a name and optional description for the new symbol list.
- 3. To set the number of symbols per column, select the Wrap Symbols check box, and type or select your preferred settings.
- 4. To have Flex Monitor add and remove columns as needed when you add and remove symbols, select the option button **Add/Remove Columns Dynamically**.
- 5. To set the number of column sections for the list, select the option button **Set Number of Columns to**, and type the number of column sections > **OK**.
- To populate the list, click the tab with the list name, and type symbols in the list.
   Tip: To create a symbol list based on another existing symbol list, right-click the tab of the list to copy > Save As.

#### **Read-Only Lists**

If you did not create a list, or if the list is managed in a separate component, the list is read-only. Following are types of lists that you cannot edit in Flex Monitor:

- @ Global Indexes list based on a specific index such as Dow@global
- · Book of Business
- · Default symbol lists that your administrator created
- · Lists shared and created by another user

#### **Read Write Lists**

You can edit lists that you created in Flex Monitor. You can share the list with other users in the same company, but the other users open the list as read-only.

### Share A list that you created with another user in your company

- 1. On the Flex Monitor toolbar, click
- 2. To find a list that is not currently appearing in Flex Monitor, click **Search For Additional Lists**, type or select search criteria and click **Go.**
- 3. Select a list, and click Add Selected Lists to Flex Monitor.
- 4. To lock the list to ensure the group and symbol positions persist, select the Lockdown checkbox.
- 5. To share a list, select a list in your Flex Monitor List, and click **Share this List > Apply > OK**.
- 6. To unshare the list, select the Stop Sharing this List > Apply > OK.

#### **View Your Book of Business in Flex Monitor**

Book of Business provides an overview of all your holdings and that of your clients. If you are a BETA client, you can see your entire Book of Business as a read-only list in Flex Monitor.

#### To view your Book of Business in Flex Monitor

• On the Flex Monitor toolbar, click ...

Your holdings are listed in a separate tab in Flex Monitor as Book of Business (RO). You can view its symbols in other components, such as News, as you can with any other symbol list in Flex Monitor.

## Layouts

You can see the data that you want for the symbols in your lists with a layout. Refinitiv has created a range of layouts for the convenience of specific job requirements, for example, Market Overview. You can edit any of these layouts or create your own to accommodate additional requirements.

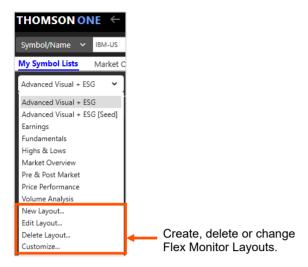

After you create or find a symbol list, you can select the data or graphical representations that you want to see.

### **Create a Layout**

- 1. From the Layout drop-down list on the Flex Monitor toolbar, select New Layout.
- 2. To view a list of all available fields, select All.
- 3. In the Available Data Fields box, click a field that you want to use as a column header, and then click Add.

Repeat for each field that you want to add.

- 4. To remove a column header, select it from the **Displayed Column Headers** box, and click **Remove**.
- 5. To change the order of a column header, select it in the Displayed Column Headers box, and click Move Up or Move Down.
- 6. To change the alignment of a column header, select it in the **Displayed Column Headers** box, and select a new alignment from the **Alignment** drop-down list.
- 7. Type a Layout Name.
- 8. Click OK.

#### Insert or Delete a Column

- 1. Right-click the column header next to where you want the new column.
- 2. Click Insert Column.
- 3. A column drop-down list appears to the left of the column you clicked. Click the arrow at the top of the [New] column, and select the new column header from the list.

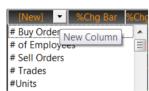

4. To remove a column, right-click the column header, and click **Delete Column**.

The column disappears, and the layout in the layout drop-down list changes to reflect the deletion.

### Collapse a Column

- 1. To configure a group of columns to show/hide with one click, right-click any column > Layout > Edit
- 2. In the **Displayed Column Headers** box, select the column or group of columns that you would like to collapse, and select the **Collapsible** box.

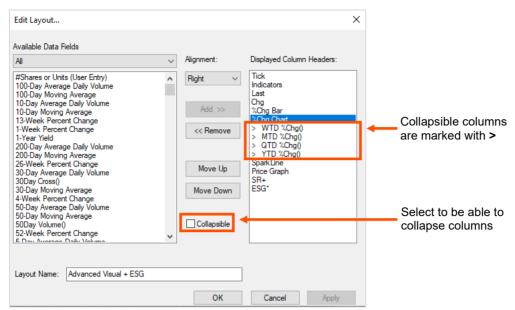

3. To collapse or show the columns that you have configured, click the arrow next to the column.

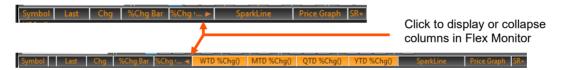

#### **Learn about Fields Available in Flex Monitor**

- 1. To see a definition of available fields, when you are in Flex Monitor, press F1 to open the help.
- 2. Under Related Topics, click Use Layouts to Specify the Data Items to Display.
- 3. Under Related Topics, click Fields in Flex Monitor and Flex Quote.
- 4. Click a field name to see its definition.

## Track Performance of your Portfolio and its Constituents

### **Track the Performance of List Constituents**

You can add fields to Flex Monitor for a visual representation of the performance of each constituent in your portfolio :

| Field                                                              | What you see                                                                                                    | Additional information                                                                                                    |
|--------------------------------------------------------------------|----------------------------------------------------------------------------------------------------|----------------------------------------------------------------------------------------------------|
| Percent Change Chart<br>(Multiple Periods)                         | HON 126:25 +0.04 0.03 1  HONEYWELL INTL INC (HON-US) 17:37% 8.98% 8.98% 8.98%  6.03% 0.03% 1.41% %Chg WID MID QTD YID W52%C | From left to right, the bars are  - percent change  - week-to-date  - month-to-date  - quarter-to-date  - year-to-date  - 52-week percent change  - To view Percent Change Chart in Flex Monitor, point to each bar to see the time period.  - To make the chart pop up when you point to it, right-click in the display Properties > Other tab > General > Enable %Change Chart Pop-Up. |
| SparkLine Chart (Last 20 Trades)                                   | PFIZER INC (PFE-US)  40  40  30  30  30  30  30  30  40  40                                                                 | - To make the sparkline pop up when you point to it, right-click in the display > Properties > Other > Enable Chart Pop-Up on SparkLine Hover.  A chart appears with price, volume if available, and data by one day (1d), one week (1w), one month (1m), six months (6m), or one year (1y). Click a time frame to see its chart.                                                        |
| Price Graph: VWAP,<br>Last, Hi, Lo (Previous<br>Close if in range) | 1.197 1.832 -5.834<br>0.950 3.559<br>Last Trade Price = 38.90<br>-1.284 -0.751 1.770                                        | The 1-10 rating is based on quantitative assessments of key trends on earnings, fundamentals, relative valuation, risk, price momentum, and insider trading.  To view <b>Price Graph</b> , point to the different parts of the line or the icons on it to see the daily high/low, last trade price, VWAP, and previous close (if the close is within the daily range).                   |
| ESG Scores                                                         | Symbol                                                                                                    | Environmental, Social, and corporate Governance (ESG) scores can help you evaluate investments.  To view overall and ESG pillar scores for the past three years, point to the score.                                                                                                    |
| Stock Reports Plus<br>Score                                        | Symbol                                                                                                    | To open the <b>Stock Reports Plus</b> overview by clicking a score in Flex Monitor, you need to create a <u>drill down</u> to the <u>Stock Reports Plus</u> service (entitlements required).                                                                                                    |

#### See a Company Summary for an Equity Symbol in Your Symbol list

1. In Flex Monitor, right click a symbol, and click **Company Summary**.

Company Summary opens with an overview of the company, including peers.

To see a summary of both the company and the symbol list contains it, right-click a symbol, and click Company and Portfolio Summary.

### Create and View an Alert on a Symbol

Create and view Price & Volume alerts from Flex Monitor. When you set an alert, the alert is for the symbol in only that symbol list. If the same symbol is in another symbol list, the alert does not carry over to the other symbol list.

- 1. In Flex Monitor, right-click a value in the field that you want to monitor for this symbol, and click Set Alerts.
- 2. Type or select criteria.
- 3. To apply additional criteria or change the field, click Switch to Advanced Mode, and click Save.
- 4. In Flex Monitor, if you have the **Halt Indicator** column in your layout, a bell appears to indicate that you have set an alert on that symbol.
- 5. For further information on Alerts, refer to the Alerts Component Guide.

#### Track the Performance of your Portfolio

You can track the performance of a symbol list with the following Flex Monitor features:

| Feature                   | What it does                                                                                                    | How to see                                        |
|---------------------------|----------------------------------------------------------------------------------------------------|---------------------------------------------------|
| Heat Map Mode             | Lets you take the temperature of a symbol list                                                                      | Click on the Flex Monitor toolbar.                |
| Trader Portfolio View     | Tracks the performance of your holdings on an individual and aggregate level                                        | Click on the Flex Monitor toolbar.                |
| Portfolio Summary         | Graphically displays a sector performance overview and top and bottom movers per sector                             | Right-click, and click <b>Portfolio Summary</b> . |
| Portfolio Allocation View | Lets you reallocate or modify holdings of a portfolio, including one that that you created in Trader Portfolio View | Click an on the Flex Monitor toolbar.             |

## View a Symbol List as a Heat Map

- 1. To view a tiled heat map for all the symbols in your list and any symbol list groups or industry classifications, click on the Flex Monitor toolbar.
- 2. To view a heat map for a single group in your symbol list, click the group header bar in heat map mode. To return to the full list heat map view, click the group header bar again.
- 3. To view extended symbol details in the heat map itself, on the right side of the heat map, click Zoom On Hover.
- 4. To see the performance over different time periods, select a pre-set period under Basis.
- 5. To exit Heat Map mode and return to your symbol list, click

## **Display the Ten Best and Worst Performers**

- 1. On the Flex Monitor toolbar, click
- 2. From the Basis drop-down list, select a sort basis.
- 3. Click Winners/Losers.
- 4. To return to the original heat map display, click Winners/Losers again.

In split mode you can view the Winners/Losers in the Heat Map view for an instant overview on best/worst performing segments.

## Display Both a Symbol List and Heat Map (Split Mode)

1. On the Flex Monitor toolbar, click

2. To return to your symbol list, click again.

#### **Trader Portfolio View**

You can add number of units/shares, purchase price, purchase date, and comments for a list in Flex Monitor or an imported list from the Trader Portfolio component. You can also paste symbols, units/shares, purchase price, purchase date, and comments from an Excel spreadsheet into Flex Monitor Standard view and view the information in Trader Portfolio view.

For more information, go to Flex Monitor, and press F1 for help.

#### **Track Holdings in Trader Portfolio View**

- 1. Click on the Flex Monitor toolbar to open **Trader Portfolio** view.
- Type Units/Shares, Purchase Price, and optionally Purchase Date and/or Comments into the appropriate columns.

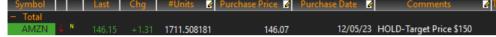

3. From the **Cost Basis** drop-down list, select whether to view your gains/losses based on yesterday's close or your purchase price.

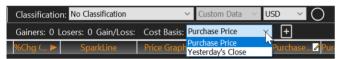

#### See a Portfolio Summary

In Flex Monitor, right click, and click Portfolio Summary.

Portfolio Summary opens, providing a sector performance overview and Top and Bottom Movers relevant to each sector for the symbol list that you are viewing is available.

## Reallocate the Holdings in a Portfolio

In Portfolio Allocation view, you can change the total amount invested in a portfolio, add or delete specific holdings, and reallocate the percentage of each holding.

- 1. When you are viewing the portfolio (symbol list) that you want to edit, click on the Flex Monitor toolbar to open **Portfolio Allocation** view.
- 2. To add holdings
  - a. In the symbol column, type a symbol that you want to add.
  - b. To add another symbol, press Enter, and type the next symbol.
  - c. Continue until you have completed your additions.
  - d. In the Allocation % column, type a percentage for each new symbol.

A highlight appears for the new percentages, warning that the allocations have exceeded 100%.

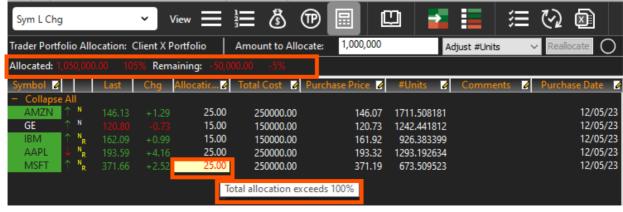

- e. Type new allocations for the previously added symbols until the highlights disappear.
- 3. To remove holdings
  - a. Click the symbol that you want to remove, and press Delete.
  - b. Continue until you have completed your removals.
     Above the symbol list, the remaining percentage appears.

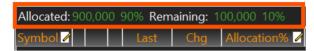

- c. Type new allocation percentages to adjust the remaining holdings until they equal 100%.
- 4. To change the size of the portfolio and change the allocations for its holdings
  - a. Above the symbol list, type the new Amount to Allocate.
  - b. From the drop-down list, select whether to adjust # Units or Allocation %.
  - c. Click Reallocate.
  - d. If your reallocation exceeds the amount of money invested in your portfolio, the amount exceeded is highlighted.

    Type new allocation% for any holdings so that they meet the amount allocated to the portfolio.

#### See the Values of Peers of a Symbol

Peers Monitor ascribes peers to a company according to criteria that you choose. Peers Monitor displays the symbol with its top 10 matches according to the chosen criteria.

#### To view the values of a symbol's peers

- 1. In Flex Monitor, click a symbol.
- 2. On the Flex Monitor toolbar, click
- 3. Select a layout, Market, and/or financial criteria, such as Market Capitalization.
- 4. Click Go.

When finished, click the **X** to close the Peers Monitor window.

## Use your Symbol Lists throughout Thomson ONE

You can access your most recently viewed symbol list in other components for a deeper look at the market situation.

The most recently viewed symbol list is below the group tabs in most workspaces.

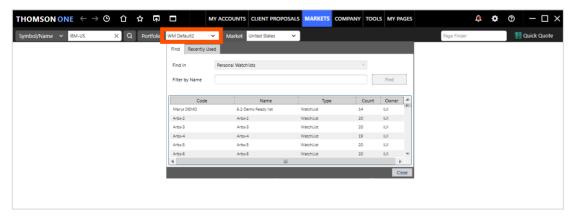

In these components, content is based on the symbols in the most recently viewed symbol list/portfolio:

- Research Portfolio List View
- News

#### See a Symbol List in News

• On the main page of Thomson ONE, drag a Flex Monitor tab into News.

The headlines that appear are on the symbols from the symbol list.

## Flex Monitor: Change how the Display Looks and Behaves

To make most changes to the appearance of the display, right-click > **Properties** or click . For more information and a complete list of properties, press F1 to access help. When the seed administrator changes the properties, they take effect the first time that users log in. Then users can reset the Properties on their Flex Monitor to accommodate different preferences or requirements.

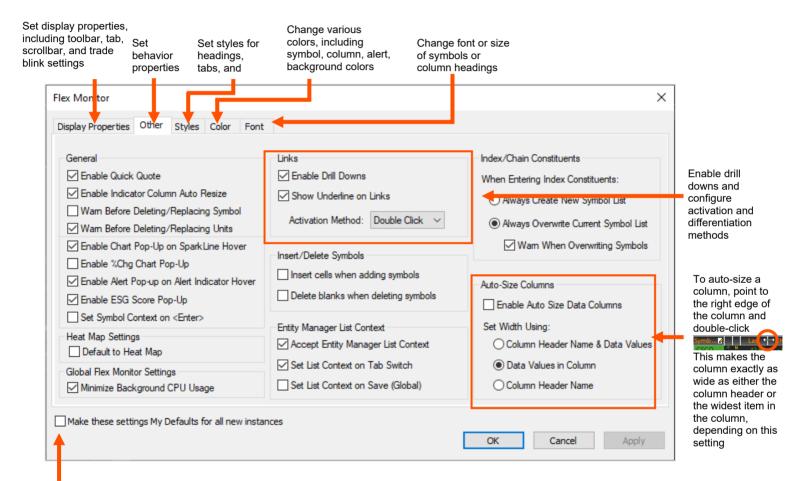

Retain the Properties of your initial instance when you set up a new instance of Flex Monitor

## **Learn More**

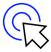

#### **Learn More**

LSEG Academy

#### Documents on My Account

- Thomson ONE Desktop Quick Reference Card
- Thomson ONE Anywhere Quick Reference Card
- Commonly used symbols on Thomson ONE
- **Exchanges** available on Thomson ONE

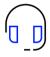

#### **Contact Us**

#### +1 (888) 463 3383

• Option 1: Content and functionality

• Option 2: Password resets

• Option 3: Technical assistance

• Option 4: Other requests

#### Click here to:

- · Get support
- · Track support tickets

London Stock Exchange Group, is one of the world's largest providers of financial markets data and infrastructure. With \$6.25 billion in revenue, over 40,000 customers and 400,000 end users across 190 countries, LSEG is powering participants across the global financial marketplace. We provide information, insights, and technology that enable customers to execute critical investing, trading and risk decisions with confidence. By combining a unique open platform with best-in-class data and expertise, we connect people to choice and opportunity – driving performance, innovation and growth for our customers and partners.

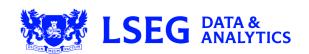